In diesem Kapitel zur Debitorenbuchhaltung beschäftigen wir uns mit Kundenstammdaten, mit Geschäftsvorfällen, die Debitoren betreffen, und mit dem Kreditmanagement.

# **8 Debitorenbuchhaltung**

Die Debitorenbuchhaltung verwaltet die buchhalterischen Daten aller Kunden und ist eng mit der Hauptbuchhaltung verbunden. Alle Geschäftsvorfälle, die Sie in der Debitorenbuchhaltung buchen, finden Sie je nach Vorgang (z.B. Forderung, Zahlung oder Anzahlung) auf den entsprechenden Sachkonten wieder. Zur Analyse der debitorischen Posten stehen Ihnen in SAP ERP mehrere Berichte zur Verfügung, wie z.B. die Fälligkeitsanalyse für offene Posten, die Einzelpostenliste, die Liste der offenen Posten oder das Debitorenzahlungsverhalten. In der Debitorenbuchhaltung können Sie die Korrespondenz mit den Debitoren frei gestalten. Außerdem können Sie dazu die im SAP-System angebotenen Mahnbriefe, Zahlungsmitteilungen, Saldenbestätigungen, Kontoauszüge etc. verwenden. Zur Registrierung der Zahlungseingänge stehen Ihnen mehrere Alternativen zur Verfügung.

Die debitorischen Vorgänge werden in der Debitorenbuchhaltung dokumentiert und können z.B. als Saldenlisten oder Umsätze angezeigt werden. Am Monats- oder Jahresende können Sie die in Fremdwährung gebuchten Posten neu bewerten, für Ihre zweifelhaften Forderungen ein Wertberichtigungsprogramm starten und die offenen Forderungen gerastert nach Restlaufzeiten anzeigen.

Die Debitorenbuchhaltung dient damit als Grundlage für die ordnungsgemäße Buchführung und gleichzeitig als Basis für andere Komponenten. Außerdem liefert die Debitorenbuchhaltung z.B. Informationen für die Liquiditätsplanung im Cash Management oder für das Kreditmanagement, wenn es um das Zahlungsverhalten der Kunden geht.

In diesem Kapitel wenden wir uns zunächst den Debitorenstammdaten zu und behandeln dabei u. a. detailliert die Kontengruppen und

Matchcodes. Weiter geht es mit den klassischen debitorischen Geschäftsvorfällen, wie etwa Rechnungs- und Gutschriftenbuchungen, dem Vorgang der Vorerfassung, Zahlungen und dem Ausgleich offener Posten. Im Anschluss daran beschreiben wir das Kreditmanagement, wobei wir auch einen Blick auf die Customizing-Einstellungen des Vertriebs werfen. Im Rahmen der weiteren Einstellungen zur Debitorenbuchhaltung erläutern wir Themen wie Sonderhauptbuchvorgänge, Mahnwesen und Verzinsung. Wir beschließen das Kapitel mit einem Abschnitt über die periodischen Arbeiten, wie etwa Wertberichtigungen und Abzinsung.

# **8.1 Debitorische Stammdaten**

Aufbau der Debitorenstammdaten

Bevor Sie Ihre Geschäftsvorfälle in der Debitorenbuchhaltung verbuchen können, benötigen Sie die entsprechenden Debitorenstammdaten. Die Stammdaten werden von verschiedenen Applikationen in SAP ERP genutzt und sind daher in die folgenden Bereiche aufgeteilt:

#### $\blacktriangleright$  Allgemeine Daten

Die allgemeinen Daten legen Sie auf Mandantenebene an und pflegen hier z.B. Name und Adresse, Steuerinformationen und Bankverbindungen. Falls sich bestimmte Daten aus diesem Bereich ändern, nehmen Sie die Änderungen zentral für alle Buchungskreise und alle Verkaufsorganisationen vor, in denen der jeweilige Debitor verwendet wird (siehe Abbildung 8.1).

### - Buchungskreisdaten

Hier pflegen Sie die Daten buchungskreisabhängig, d. h., dass die Daten für jeden Buchungskreis neu erfasst werden müssen. In den Buchungskreisdaten finden Sie z.B. die Verbindung zur Hauptbuchhaltung (über das Abstimmkonto), die Zahlungsbedingungen, die Zahlwege und die Informationen zur Korrespondenz.

### $\blacktriangleright$  Vertriebsdaten

Die Vertriebsdaten benötigen Sie, falls Sie die Integration mit dem Vertrieb nutzen. Hier hinterlegen Sie z.B. die Verkaufsinformationen und die Fakturainformationen. Mehr zur Integration mit dem Vertrieb erfahrenen Sie in Abschnitt 8.3, »Kreditmanagement als Optimierung des Prozesses ›Order-to-Cash‹«.

#### $\blacktriangleright$  Kreditmanagementdaten

Kreditmanagementdaten legen Sie an, falls Sie das Kreditmanage-

ment zur Überprüfung der Kundenbonität und des Zahlungsverhaltens nutzen möchten. Hier vergeben Sie pro Debitor ein Kreditlimit. Weitere Informationen zur Integration mit dem Kreditmanagement finden Sie in ebenfalls in Abschnitt 8.3.

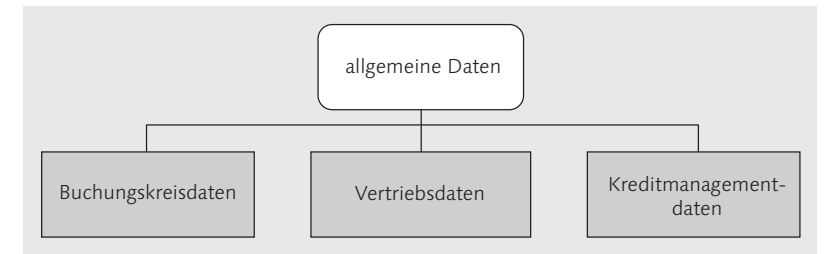

Abbildung 8.1 Debitorische Stammdaten, aufgeteilt in Bereiche

### **8.1.1 Kontengruppe**

Beim Anlegen von debitorischen Stammdaten wählen Sie immer eine Kontengruppe aus. Die Kontengruppe steuert, in welchem Nummernintervall ein Debitor angelegt wird und ob die Nummer intern oder extern vergeben werden soll. Außerdem beeinflusst die Kontengruppe, welche Felder beim Anlegen oder Ändern eingabebereit sein sollen, ob diese als Muss-Felder definiert oder ob sie änderbar sein sollen. Es gibt die besondere Kontengruppe »Conto pro Diverse« (CpD), die für sogenannte CpD-Debitoren vordefiniert ist. Darunter versteht man Kunden, mit denen Sie nur einmal oder sporadisch Geschäfte betreiben. Für solche Debitoren legen Sie keinen separaten, sondern einen gemeinsamen Stammsatz an. Daten wie Name, Adresse und Bankdaten pflegen Sie erst, wenn Sie die entsprechenden Belegbuchungen vornehmen.

Kontengruppen legen Sie über den Customizing-Pfad Finanzwesen (NEU) • DEBITOREN- UND KREDITORENBUCHHALTUNG • DEBITORENKONten - Stammdaten - Anlegen der Debitorenstammdaten vorbereiten - Kontengruppe mit Bildaufbau definieren (Debitoren) an. Dabei legen Sie zuerst den Schlüssel der Kontengruppe an oder kopieren ihn und definieren anschließend den Feldstatus in einem Bereich wie z.B. ALLGEMEINE DATEN · ANSCHRIFT. Damit entscheiden Sie, welche Felder beim Anlegen von Debitorenstammdaten ausgeblendet und welche Felder als Muss-Eingabe oder als Kann-Eingabe erscheinen sollen (siehe Abbildung 8.2, Abbildung 8.3 und Abbildung 8.4).

Bedeutung der Kontengruppe

Definition einer Kontengruppe

|                        |             | Sicht "Kontengruppen Debitoren" ändern |   |  |  |  |  |  |  |  |
|------------------------|-------------|----------------------------------------|---|--|--|--|--|--|--|--|
| ee ee<br>Neue Einträge |             |                                        |   |  |  |  |  |  |  |  |
|                        |             |                                        |   |  |  |  |  |  |  |  |
|                        | Gruppe      | Bedeutuna                              |   |  |  |  |  |  |  |  |
|                        | 8158        | <b>Franchisenehmer</b>                 |   |  |  |  |  |  |  |  |
|                        | 8168        | Großhandelskunde                       | ▼ |  |  |  |  |  |  |  |
|                        | 8178        | Konsument                              |   |  |  |  |  |  |  |  |
|                        | CPD         | CPD-Debitoren (int. NrVergabe)         |   |  |  |  |  |  |  |  |
|                        | <b>CPDA</b> | CPD-Debitoren (ext. NrVergabe)         |   |  |  |  |  |  |  |  |
|                        | DBW         | Debitoren BW                           |   |  |  |  |  |  |  |  |
|                        | DEBI        | Debitor allgemein                      |   |  |  |  |  |  |  |  |

Abbildung 8.2 Definition der Kontengruppe »Debitor allgemein«

Per Doppelklick auf einen Feldstatus z.B. Allgemeine Daten steuern Sie die Felder, die in einer Gruppe, wie z.B. ANSCHRIFT, zur Verfügung stehen.

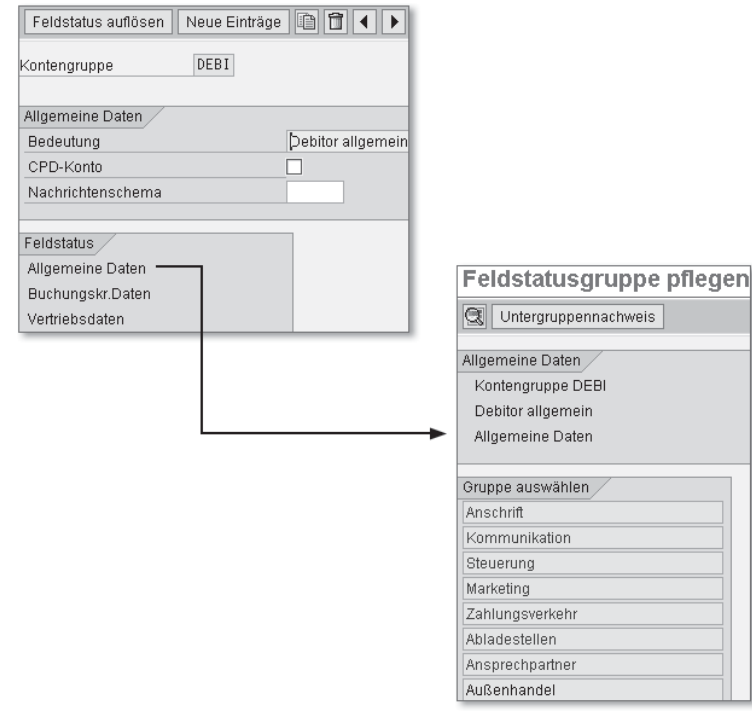

Abbildung 8.3 Definition der Kontengruppe »Debitoren« und des Feldstatusbereichs »Allgemeine Daten«

Nummernkreise definieren und zuordnen Über den Customizing-Pfad FINANZWESEN (NEU) · DEBITOREN- UND Kreditorenbuchhaltung • Debitorenkonten • Stammdaten • Anlegen der Debitorenstammdaten vorbereiten - Nummernkreise für

Debitorenkonten anlegen oder die Transaktion XDN1 definieren Sie die Nummernintervalle für die Kontengruppen. Hier entscheiden Sie auch, ob die Nummern extern oder intern zu vergeben sind. Eine externe Nummernvergabe ist zu empfehlen, wenn Sie bestimmte Debitorendaten aus einem externen System übernehmen und deren Nummern beibehalten möchten.

| Feldstatusgruppe pflegen: Anschrift |            |             |                |            |  |  |  |  |  |
|-------------------------------------|------------|-------------|----------------|------------|--|--|--|--|--|
| 固<br>Feldnachweis                   |            |             |                |            |  |  |  |  |  |
| 1/3<br>Allgemeine Daten<br>Seite:   |            |             |                |            |  |  |  |  |  |
| Kontengruppe DEBI                   |            |             |                |            |  |  |  |  |  |
| Debitor allgemein                   |            |             |                |            |  |  |  |  |  |
| Allgemeine Daten                    |            |             |                |            |  |  |  |  |  |
|                                     |            |             |                |            |  |  |  |  |  |
| Anschrift                           |            |             |                |            |  |  |  |  |  |
|                                     | Ausblenden | Musseingabe | Kanneingabe    | Anzeigen   |  |  |  |  |  |
| Name 1/Nachname                     | $\bigcirc$ | $^{\circ}$  | $\bigcirc$     | Ω          |  |  |  |  |  |
| Anrede                              | Ω          | Ο           | ◉              | Ο          |  |  |  |  |  |
| Suchbegriff A                       | $\bigcirc$ | ∩           | $^{\circ}$     | Ο          |  |  |  |  |  |
| Name 2/Vorname                      | ∩          |             | $^{\circ}$     | ∩          |  |  |  |  |  |
| Name 3, Name 4                      | $\bigcirc$ | $\bigcirc$  | $^{\circ}$     | $\bigcirc$ |  |  |  |  |  |
| Postleitzahl, Ort                   | $\bigcap$  | $^{\circ}$  | Ω              | $\bigcirc$ |  |  |  |  |  |
| Straße                              | Ω          | n           | $^{\circ}$     | Ω          |  |  |  |  |  |
| Ortsteil                            | Ω          | Ω           | $^{\circ}$     | Ω          |  |  |  |  |  |
| Region                              | Ω          | ∩           | $^{\circ}$     | $\bigcap$  |  |  |  |  |  |
| Postfach                            | $\bigcap$  |             | $\circledcirc$ | ∩          |  |  |  |  |  |
| PLZ-Postfach                        | O          |             | $^{\circ}$     | O          |  |  |  |  |  |

Abbildung 8.4 Pflege des Feldstatus für die Kontengruppe in den Bereichen »Allgemeine Daten« und »Anschrift«

Über den Customizing-Pfad FINANZWESEN (NEU) · DEBITOREN- UND KREDITORENBUCHHALTUNG · DEBITORENKONTEN · STAMMDATEN · ANLEgen der Debitorenstammdaten vorbereiten - Nummernkreise den Kontengruppen für Debitoren zuordnen ordnen Sie die Nummernintervalle den einzelnen Kontengruppen zu.

#### **Kontengruppen dürfen nicht immer gelöscht werden**

 $[+]$ 

Eine Kontengruppe dürfen Sie nur löschen, falls Sie keinen Stammsatz zu dieser Kontengruppe angelegt haben.

Beim Anlegen von debitorischen Stammdaten verbinden Sie die Debitorenbuchhaltung mit der Hauptbuchhaltung. Der Verbindungsschlüssel ist das sogenannte Abstimmkonto im Bereich Buchungskreisdaten in der Registerkarte Kontoführung. Die tägli-

chen Geschäftsvorfälle, die Sie in Verbindung mit einem Debitor buchen, finden Sie im Hauptbuch auf dem entsprechenden Abstimmkonto (siehe Abbildung 8.5).

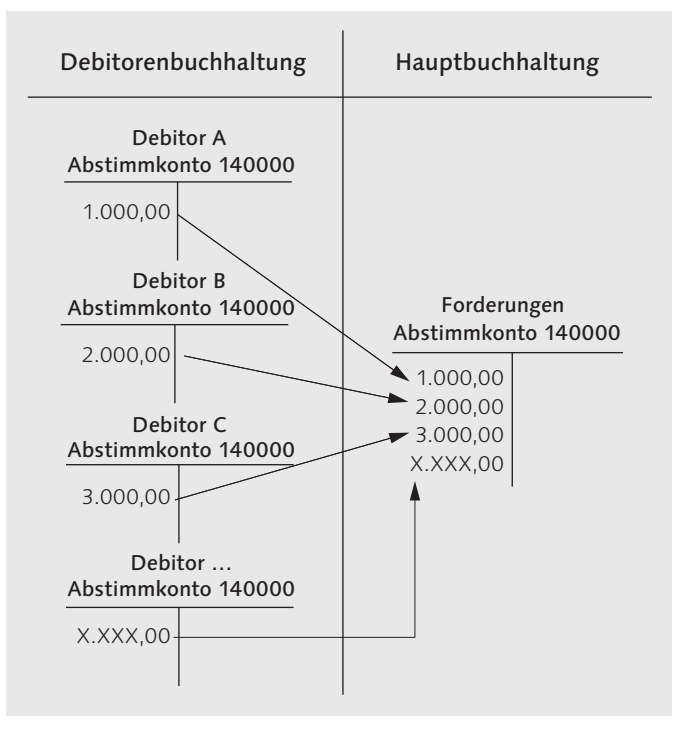

Abbildung 8.5 Verbindung zwischen der Debitorenbuchhaltung und der Hauptbuchhaltung über das Abstimmkonto

Steuerung der Felder pro Aktivität

Über den Customizing-Pfad Finanzwesen (neu) - Debitoren- und Kreditorenbuchhaltung • Debitorenkonten • Stammdaten • Anlegen der Debitorenstammdaten vorbereiten - Bildaufbau pro Aktivität definieren (Debitoren) entscheiden Sie, welche Felder pro Aktivität (Anlegen, Ändern, Anzeigen) wie zu steuern sind (Ausblenden, Muss-, Kann- oder Anzeigefeld). Es ist sinnvoll, das in den Debitorenstammdaten zugeordnete Abstimmkonto nicht mehr für Änderungen freizugeben, da Sie sonst Buchungen zu ein und demselben Debitor auf unterschiedlichen Abstimmkonten wiederfinden. Dies können Sie wie folgt steuern: Unter AKTIVITÄTSTYP ÄNDERN Debitor (Buchhaltung) und Ändern Debitor (Zentral) definieren Sie im Bereich Buchungskreisdaten · Kontoführung das Abstimmkonto als Anzeigefeld (siehe Abbildung 8.6).

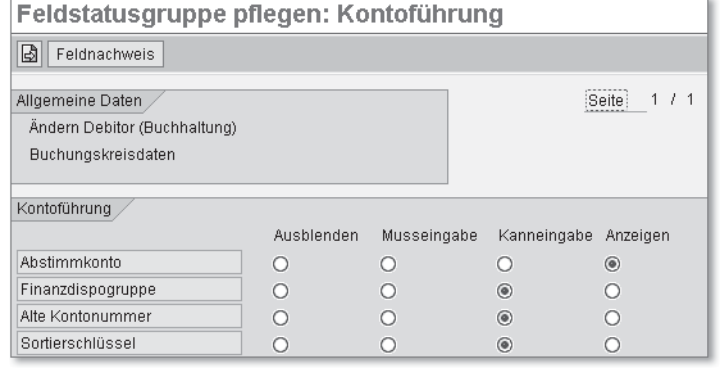

Abbildung 8.6 Abstimmkonto in der Änderungstransaktion als Anzeigefeld definieren

**Zu empfehlende Stammdateneinordnung in den Kontengruppen**

 $[+]$ 

Sie sollten Ihre Debitoren nicht in Kontengruppen pro Land, Stadt, Sachbearbeiter etc. gruppieren. Für derartige Auswertungen gibt es spezielle Felder im Stammsatz. Vielmehr ist es sinnvoll, die Debitoren den unterschiedlichen Kontengruppen anhand von handelsrechtlichen Bestimmungen zuzuordnen (z.B. für die Unterscheidung von fremden und verbundenen Unternehmen oder Inlands- bzw. Auslandforderungen).

### **8.1.2 Matchcodes für Debitorenstammdaten**

Sie können Ihre im SAP-System angelegten Debitorenstammdaten mithilfe eines sogenannten Matchcodes suchen, falls Ihnen die Nummer des entsprechenden Debitors nicht bekannt sein sollte. In SAP ERP finden Sie eine Reihe voreingestellter Matchcodes. Falls Sie noch weitere Suchkriterien benötigen, können Sie Ihre individuellen Matchcodes über den Customizing-Pfad Finanzwesen (neu) - Debitoren- und Kreditorenbuchhaltung - Debitorenkonten - Stamm-DATEN • MATCHCODE · MATCHCODES FÜR DEBITOREN PFLEGEN oder über die Transaktion OB49 definieren.

#### **Technischer Hintergrund für die Matchcodedefinition**

 $[+]$ 

Das Anlegen von Matchcodes ist oft sehr hilfreich, erfordert aber ein gewisses Verständnis der Datenstrukturen in SAP ERP. Sie müssen nicht nur die technischen Namen der Felder kennen, sondern auch wissen, in welchen Tabellen sich die benötigten Felder befinden. Falls Sie dieses Hintergrundwissen nicht haben, sollten Sie sich mit Ihrer IT-Abteilung zusammensetzen.

Suchhilfe für die Debitorenstammdaten anlegen

Falls Sie Ihre Debitorenstammdaten aus einem Altsystem übernommen haben, möchten Sie sie vermutlich anhand der »alten Nummer« ausfindig machen. Daher ist es empfehlenswert, einen neuen Matchcode auf der Basis eines bereits existierenden Matchcodes anzulegen. Die existierenden Matchcodes für die Debitorenstammdaten finden Sie in der Registerkarte INKLUDIERTE SUCHHILFEN (siehe Abbildung 8.7).

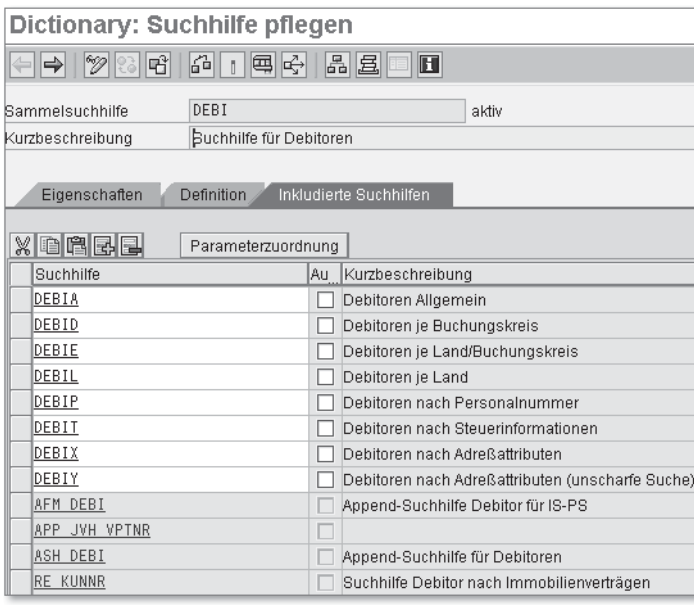

Abbildung 8.7 Matchcodes für die Debitorenstammdaten

Zum Beispiel können Sie den Matchcode DEBIA (Debitoren je Buchungskreis) kopieren und Ihren neuen Matchcode DEBI1 (Debitoren nach alter Kontonummer) per Doppelklick bearbeiten. Hier entscheiden Sie, nach welchen Feldern Sie suchen möchten, und definieren außerdem die Reihenfolge für die Felder. Darüber hinaus benötigen Sie eine Selektionsmethode, anhand derer Sie dem SAP-System mitteilen, woher die Daten gelesen werden sollen. Diese muss als View oder als Tabelle angelegt werden (im Beispiel View Z\_DEBI1, siehe Abbildung 8.8).

Selektionsmethode Über die Transaktion SE11 legen Sie die Selektionsmethode als View an. Auch können Sie eine bereits existierende Selektionsmethode wie z.B. M\_DEBID aus dem Matchcode DEBIA kopieren und entsprechend anpassen. Ihr neuer View muss als kundenspezifisches Objekt mit »Z\*« anfangen (siehe Abbildung 8.9).

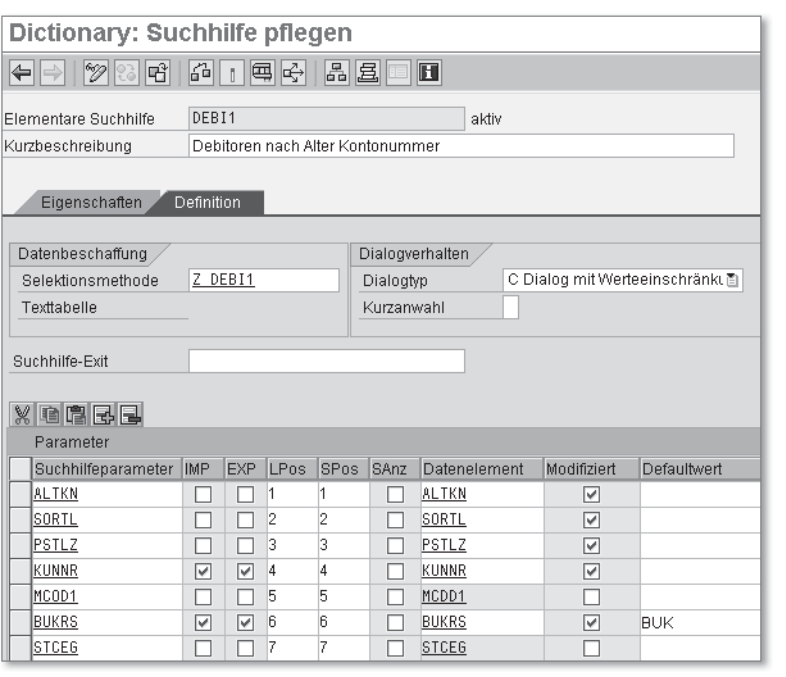

Abbildung 8.8 Neu angelegte Suchhilfe für Debitoren nach alter Kontonummer

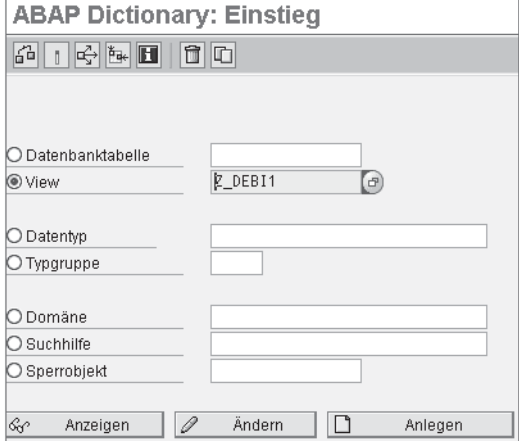

Abbildung 8.9 View für die Suchhilfe definieren

In der Registerkarte VIEWFELDER tragen Sie Ihre möglichen Suchfelder ein, und in der Registerkarte TABELLEN/JOINBEDINGUNGEN pflegen Sie die Tabellen, in denen die Felder gelesen werden, sowie die Abhängigkeiten zwischen diesen Tabellen (siehe Abbildung 8.10).

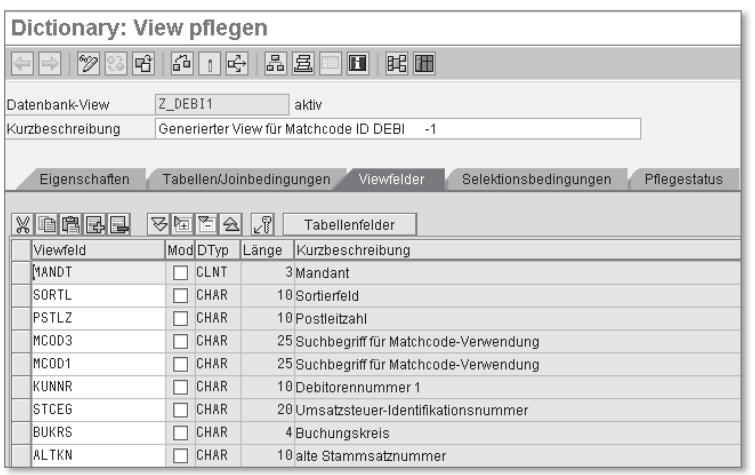

Abbildung 8.10 Selektionsmethode als View für die Suchhilfe nach Debitorenstammdaten anlegen

Nachdem Sie Ihren View angelegt haben, müssen Sie Ihre Daten speichern und aktivieren; erst danach können Sie den View als Selektionsmethode eintragen. Abschließend speichern Sie noch die Parameterzuordnung in der Suchhilfe; in diesem Schritt verbinden Sie die Parameter aus der Einzelsuchhilfe mit den Parametern aus der Sammelsuchhilfe. Dazu können Sie sich einen Vorschlag vom SAP-System erstellen lassen (siehe Abbildung 8.11).

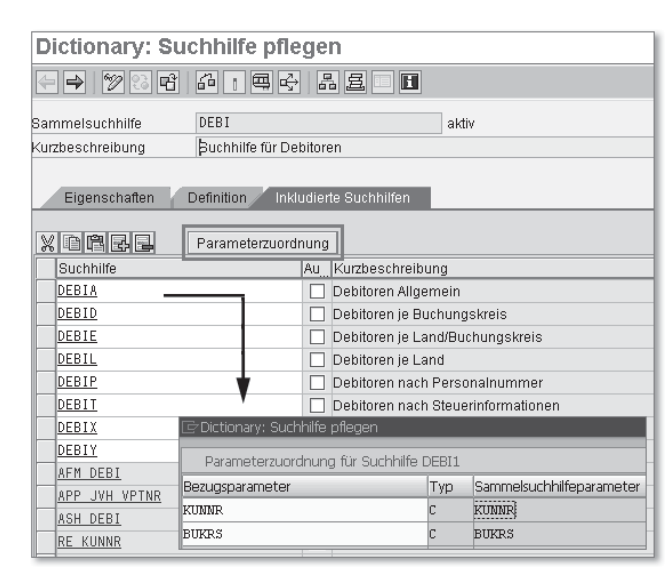

Abbildung 8.11 Parameterzuordnung in der Suchhilfe

Ihre neue Suchhilfe müssen Sie ebenfalls speichern und aktivieren. Jetzt können Sie Ihre Debitoren in der Anwendung anhand der alten Kontonummer finden (siehe Abbildung 8.12).

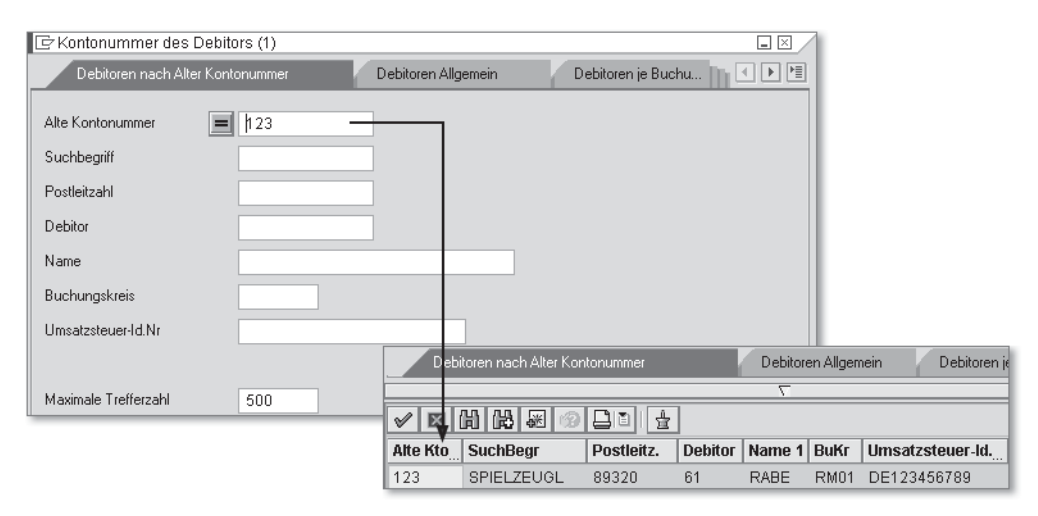

Abbildung 8.12 Der neu angelegte Matchcode (Suchhilfe) in der Anwendung

# **8.2 Klassische debitorische Geschäftsvorfälle**

Zu den täglichen Geschäftsvorfällen in der Debitorenbuchhaltung gehören die Rechnungs- und Gutschriftenbuchung, die Belegvorerfassung, die Zahlungseingangsbuchung, der Ausgleich offener Posten und die Korrespondenz mit den Debitoren. Die debitorischen Geschäftsvorfälle basieren auf den Einstellungen, die Sie schon in Kapitel 4, »Globale Einstellungen im SAP-Finanzwesen«, kennengelernt haben: Belegaufbau, Belegarten, Buchungsschlüssel und Feldstatusgruppen. Typische Einstellungen im Bereich der Debitorenbuchhaltung lernen Sie im folgenden Abschnitt kennen.

# **8.2.1 Rechnungsbuchung/Gutschriftbuchung**

Analog zum Hauptbuch haben Sie in der Debitorenbuchhaltung zwei Möglichkeiten, um Ihre Rechnungen bzw. Gutschriften zu erfassen: als klassische Transaktionen und als Enjoy-Transaktionen. In den Enjoy-Transaktionen können Sie die vorgangsabhängigen Belegarten, Steuerkennzeichen und Buchungsschlüssel hinterlegen.

Belegarten in den Enjoy-Transaktionen Die Einstellungen zu den Belegarten nehmen Sie über den Customizing-Pfad Finanzwesen (neu) - Debitoren- und Kreditorenbuchhaltung - Geschäftsvorfälle - Rechnungsausgang/Gutschriftausgang - Rechnungsausgang/Gutschriftausgang Enjoy - Belegarten für Enjoy-Transaktionen definieren vor (siehe Abbildung 8.13).

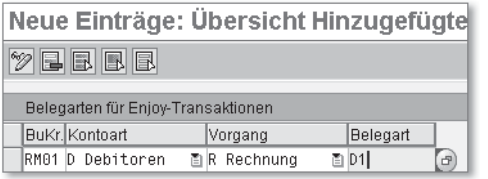

Abbildung 8.13 Belegartenzuordnung für die Enjoy-Transaktionen

Falls Sie hier keine Einstellungen vornehmen, schlägt das System standardmäßig die Belegart DR (Debitorenrechnung) vor; den Vorschlagswert können Sie überschreiben.

Steuerkennzeichen in den Enjoy-Transaktionen Die Einstellungen zu den Steuerkennzeichen pro Land werden über den Customizing-Pfad Finanzwesen (neu) - Debitoren- und Kreditorenbuchhaltung - Geschäftsvorfälle - Rechnungsausgang/ Gutschriftausgang - Rechnungsausgang/Gutschriftausgang Enjoy - Steuerkennzeichen pro Vorgang definieren (Transaktion OBZT) vorgenommen (siehe Abbildung 8.14).

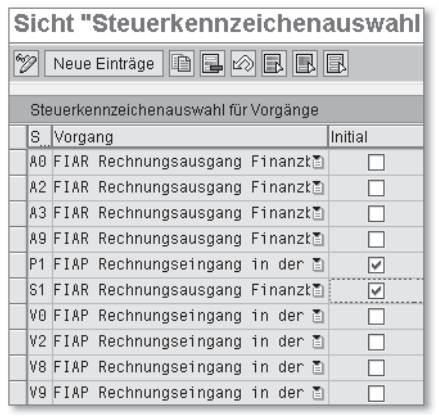

Abbildung 8.14 Steuerkennzeichen für Enjoy-Transaktionen definieren

Über diese Einstellungen wählen Sie die nur für bestimmte Vorgänge gültigen Steuerkennzeichen aus. Gleichzeitig können Sie einen Wert als Vorschlagswert definieren.

Über den Customizing-Pfad Finanzwesen (NEU) · DEBITOREN- UND KREDITORENBUCHHALTUNG · GESCHÄFTSVORFÄLLE · RECHNUNGSAUSgang/Gutschriftausgang - Rechnungsausgang/Gutschriftausgang Enjoy - Buchungsschlüssel für Rechnungs-/Gutschriftseingang hinterlegen oder über die Transaktion OBXJ ordnen Sie die jeweiligen Buchungsschlüssel pro Vorgang zu. Es ist empfehlenswert, diese Einstellungen nur zu ändern, falls Sie eigene Buchungsschlüssel definiert haben. Denn die Buchungsschlüssel können Sie bei der Buchung über die Enjoy-Transaktion nicht mehr ändern.

> Zahlungsbedingungen definieren

Buchungsschlüssel in den Enjoy-Transaktionen

Beim Buchen einer Rechnung geben Sie Zahlungsbedingungen an, aus denen das System ermittelt, wann ein Beleg zur Zahlung fällig ist und bis wann das Skonto abgezogen werden darf. In der Standardauslieferung sind die gängigen Zahlungsbedingungen bereits vordefiniert. Falls Sie eigene Zahlungsbedingungen pflegen möchten, nehmen Sie die entsprechenden Einstellungen über den Customizing-Pfad FINANZWESEN (NEU) · DEBITOREN- UND KREDITORENBUCHHALTUNG · GESCHÄFTSVORFÄLLE · RECHNUNGSAUSGANG/GUTSCHRIFTAUSGANG · Zahlungsbedingungen pflegen vor (siehe Abbildung 8.15).

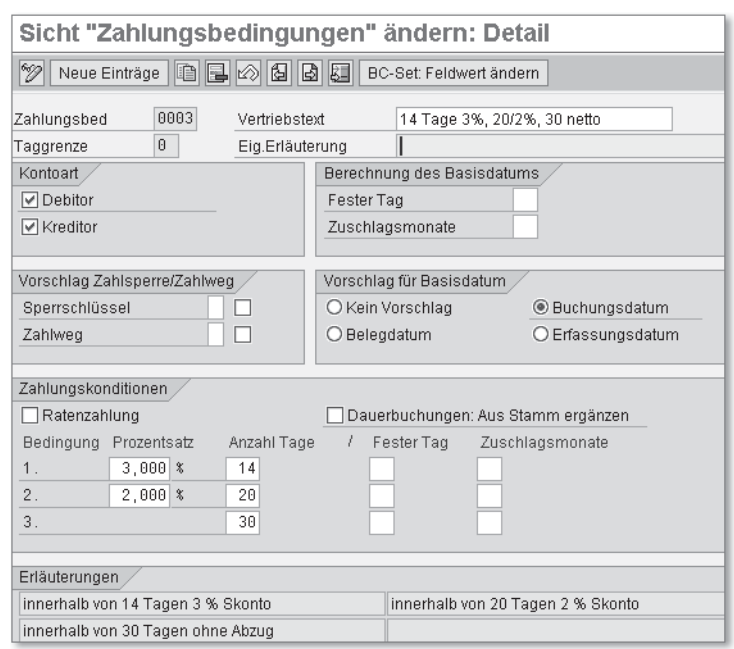

Abbildung 8.15 Beispieleinstellungen für Zahlungsbedingungen mit Skonto

Bei der Definition von Zahlungsbedingungen geben Sie einen vierstelligen Schlüssel und einen Vertriebstext (dieser kann auf die Rechnungen gedruckt werden) sowie eventuell eine Erläuterung ein. Über das Feld Taggrenze können Sie steuern, ob Sie innerhalb eines Monats – in Abhängigkeit des Datums – unterschiedliche Zahlungsbedingungen festlegen möchten. Geben Sie hier z.B. »15« ein, gilt diese Zahlungsbedingung nur vom 1. bis zum 15. jedes Monats; für den Rest des Monats müssen Sie dann noch mindestens eine weitere Bedingung einstellen. Über den Bereich KONTOART steuern Sie, ob die jeweilige Zahlungsbedingung nur für Debitoren, nur für Kreditoren oder für beide gelten soll.

Das Basisdatum bildet die Grundlage für die Ermittlung von Fristen zur Fälligkeit und zum Skontoabzug. Im Bereich Vorschlag für Basisdatum können Sie einstellen, welches Datum aus dem zugrunde liegenden Beleg als Basisdatum gelten soll (Buchungsdatum, Belegdatum oder Erfassungsdatum); wählen Sie die Option Kein Vorschlag, muss der Benutzer das Basisdatum beim Buchen manuell eingeben. Im Bereich BERECHNUNG DES BASISDATUMS können Sie das Basisdatum mit einem festen Wert überschreiben lassen: Geben Sie in das Feld Fester Tag z.B. »15« ein, erhalten alle Belege mit dieser Zahlungsbedingung ein Basisdatum zum 15. des Buchungsmonats. Über das Feld Zuschlagsmonate können Sie das Basisdatum um eine bestimmte Zahl an Monaten nach hinten verschieben. Zum Beispiel können Sie hier eine 2 eintragen, damit das Basisdatum zwei Monate später als das zuvor ermittelte Basisdatum gesetzt wird.

In der Registerkarte Vorschlag Zahlsperre/Zahlweg können Sie in den entsprechenden Feldern Zahlsperren und Zahlwege vorbelegen. Durch eine Zahlsperre wird ein Beleg so lange zur Zahlung gesperrt, bis Sie die Sperre wieder entfernen. Ein Zahlweg kennzeichnet die Art des Geldtransfers, z.B. per Überweisung oder Scheck. Tragen Sie einen Zahlsperrschlüssel oder einen Zahlweg in die entsprechenden Felder ein, wird dieser beim Erfassen eines Belegs, der mit dieser Zahlungsbedingung verknüpft ist, eingetragen. Setzen Sie hinter die Einträge noch die entsprechenden Häkchen, wird der Sperrschlüssel bzw. der Zahlweg auch in den Beleg übernommen, wenn die Zahlungsbedingung erst nachträglich in den Beleg aufgenommen wird.

Im Bereich ZAHLUNGSKONDITIONEN definieren Sie schließlich, wann Belege mit dieser Zahlungsbedingung fällig werden sollen und welche

Bedingungen für den Skontoabzug gelten sollen. Sie können hier bis zu drei Schritte eingeben; die Grenze je Schritt geben Sie entweder als Anzahl von Tagen (ausgehend vom Basisdatum) an oder als festen Tag, eventuell in Kombination mit den Zuschlagsmonaten (nach dem gleichen Prinzip wie bei der Berechnung des Basisdatums oben). Unter Prozentsatz geben Sie für den entsprechenden Schritt an, wie viel Skonto einbehalten werden darf. Im Beispiel aus Abbildung 8.15 gilt z.B., dass bis 14 Tage nach dem Basisdatum 3 % Skonto abgezogen werden dürfen; zwischen 15 und 20 Tagen sind 2 % Skonto erlaubt, und ab 21 Tagen gibt es keinen Skontoabzug mehr. Nach 30 Tagen ist der Beleg schließlich überfällig.

Wenn Sie die Option Ratenzahlung ankreuzen, bedeutet dies, dass diese Zahlungsbedingung für Ratenzahlungen verwendet wird. In solchen Fällen sind alle weiteren Einstellungen in dieser Bildschirmmaske (mit Ausnahme des Vertriebstextes und der Erläuterung) unwirksam. Daher müssen Sie noch unter Finanzwesen (neu) - Debitoren- und Kreditorenbuchhaltung - Geschäftsvorfälle - Rechnungsausgang/Gutschriftausgang - Zahlungsbedingungen für Raten definieren (Transaktion OBB9) die Details zu dieser Ratenzahlung festlegen (siehe Abbildung 8.16).

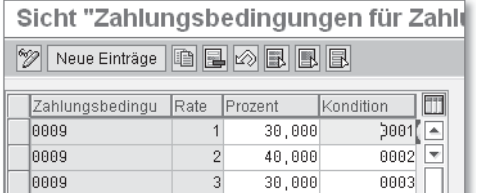

Abbildung 8.16 Definition der Zahlungsbedingungen für die Ratenzahlung

Unter Zahlungsbedingung tragen Sie eine Zahlungsbedingung ein, die für Ratenzahlungen gekennzeichnet ist. Diese können Sie in beliebig viele Raten aufteilen, denen Sie in der Spalte Rate eine laufende Nummer zuweisen. Unter Prozent geben Sie an, welcher Prozentsatz vom Rechnungsbetrag mit der entsprechenden Rate beglichen werden soll. Schließlich tragen Sie in der letzten Spalte noch eine Zahlungsbedingung ein, die definiert, wann die jeweilige Rate fällig wird und welche Bedingungen für den Abzug von Skonto gelten sollen.

Wird ein Beleg mit einer Ratenzahlungsbedingung gebucht, teilt das SAP-System den gesamten Rechnungsbetrag in so viele einzelne Belege auf, wie Raten definiert sind. Auf diese Weise weist jeder Ein-

Zahlungsbedingungen für Ratenzahlungen

zelbeleg seine eigene Fälligkeit anhand der jeweiligen Zahlungsbedingung aus.

# **8.2.2 Belegvorerfassung**

Verwendung der Belegvorerfassung

In SAP ERP haben Sie die Möglichkeit, Belege vorzuerfassen und sie erst später zu buchen. Für eine solche Vorgehensweise kann es die folgenden Gründe geben:

- Bestimmte Sachbearbeiter verfügen generell nicht über die Berechtigung, um Belege zu buchen, oder nur bis zu einem bestimmten Betrag.
- Auf einer Rechnung ist keine oder eine fehlerhafte Zusatzkontierung ausgewiesen.

In den vorerfassten Belegen können Sie, im Gegensatz zu den gebuchten Belegen, Felder wie z.B. BETRÄGE und NEBENKONTIERUNgen noch nachträglich verändern.

**Mögliche Belegnummernlücken aufgrund vorerfasster Belege**  $[!]$ 

> Für einen vorerfassten Beleg wird die nächste freie Nummer aus dem Nummernkreis einer Belegart reserviert. Falls Sie einen vorerfassten Beleg löschen, wird die für diesen Beleg vorreservierte Nummer nicht mehr verwendet, sodass bei der Vergabe der Belegnummern Lücken entstehen können.

Die Belegvorerfassung können Sie z.B. im Rahmen eines Workflows einsetzen. So kann das SAP-System z.B. automatisch eine Nachricht an einen definierten Benutzer im System verschicken, sobald ein Beleg vorerfasst wurde, damit dieser den Beleg prüfen und buchen kann, sofern er in Ordnung ist. Abhängig vom Buchungsbetrag oder vom Debitor können Sie den Workflow an verschiedene Benutzer verschicken.

Erfassungsmaske für die Vorerfassung definieren

Falls Sie Belege über die klassischen Transaktionen erfassen, können Sie Erfassungsmasken mit ausgewählten und für Sie wichtigen Feldern definieren. Die für Sie relevanten Einstellungen zur Belegvorerfassung nehmen Sie in mehreren einzelnen Schritten über den Customizing-Pfad Finanzwesen (neu) - Debitoren- und Kreditorenbuchhaltung - Geschäftsvorfälle - Rechnungsausgang/Gutschriftausgang - Einstellungen zur Belegvorerfassung durchführen und prüfen vor.

# **8.2.3 Eingehende Zahlungen**

Nachdem Sie eine Ausgangsrechnung im System erfasst haben, wird diese Rechnung in der Regel bezahlt. Die entsprechenden Zahlungen können Sie wie folgt buchen:

Verschiedene Arten von Eingangszahlungen

# - Manuell

Ihre Bankkontoauszüge buchen Sie im SAP-System per Hand. Diese Methode wird in der Regel in Firmen verwendet, die nur wenige Zahlungen registrieren.

# - Automatisch

Bei der automatischen Zahlungsbuchung nutzen Sie das automatische Zahlprogramm. Das automatische Zahlprogramm verwenden Sie in der Regel für ausgehende Zahlungen in der Kreditorenbuchhaltung, aber auch für das Begleichen von Gutschriften, das Auszahlen von Guthaben oder für den Bankeinzug in der Debitorenbuchhaltung. Die Customizing-Einstellungen zum Zahlprogramm finden Sie in Abschnitt 9.2.2, »Ausgehende Zahlung«.

- Elektronisch

Sie spielen Ihren Kontoauszug von der Bank elektronisch als Datei ein. Die Customizing-Einstellungen zum elektronischen Kontoauszug finden Sie in Abschnitt 11.2.3, »Elektronischer Kontoauszug«.

Bei manuellen Zahlungen ordnen Sie die Rechnung in der Regel direkt Manuelle Zahlung der entsprechenden Zahlung zu; Sie gleichen die Positionen also gleich bei der Zahlungsbuchung aus (siehe Abbildung 8.17).

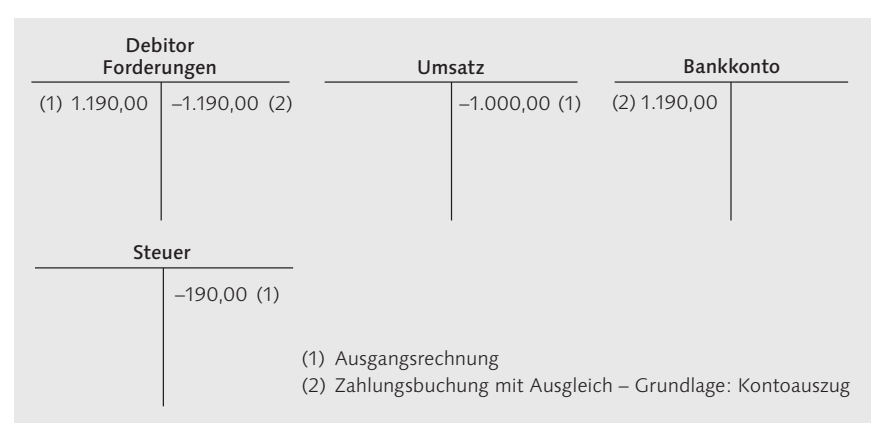

Abbildung 8.17 Manuelle Zahlung mit Rechnungszuordnung

Im Idealfall gibt es keine Differenzen zwischen Rechnungs- und Zahlungsbetrag; es kann allerdings vorkommen, dass bei der Zahlungsbuchung Differenzen zum Rechnungsbetrag entstehen, oder Sie möchten beim Zahlungseingang mit Ausgleich bestimmte Beträge, wie z.B. den Skontobetrag, automatisch ausbuchen.

Dazu hinterlegen Sie im System Konten, die bei der Durchführung eines bestimmten Vorgangs verwendet werden:

### $\blacktriangleright$  Skontoaufwand

Konten für den Skontoaufwand hinterlegen Sie über den Customizing-Pfad Finanzwesen (neu) - Debitoren- und Kreditorenbuchhaltung - Geschäftsvorfälle - Zahlungseingang - Grundeinstellungen Zahlungseingang - Konten für Skontoaufwand hinterlegen oder über die Transaktion OBXI.

### - Über-/Unterzahlung

Konten für die Über- bzw. Unterzahlung werden unter Finanzwesen (neu) - Debitoren- und Kreditorenbuchhaltung - Geschäftsvorfälle - Zahlungseingang - Grundeinstellungen Zahlungseingang - Konten für Über-/Unterzahlung hinterlegen (Transaktion OBXL) hinterlegt.

# $\blacktriangleright$  Kursdifferenzen

Konten für Kursdifferenzen hinterlegen Sie über den Customizing-Pfad FINANZWESEN (NEU) · DEBITOREN- UND KREDITORENBUCHHALtung - Geschäftsvorfälle - Zahlungseingang - Grundeinstellungen Zahlungseingang - Konten für Kursdifferenzen hinterlegen oder über die Transaktion OB09.

# - Rundungsdifferenzen

Konten für Rundungsdifferenzen werden über den Customizing-Pfad FINANZWESEN (NEU) · DEBITOREN- UND KREDITORENBUCHHALtung - Geschäftsvorfälle - Zahlungseingang - Grundeinstellungen Zahlungseingang - Konto für Rundungsdifferenzen hinterlegen oder über die Transaktion OB00 hinterlegt.

## - Bankspesen

Konten für Bankspesen hinterlegen Sie über den Customizing-Pfad FINANZWESEN (NEU) · DEBITOREN- UND KREDITORENBUCHHALTUNG · Geschäftsvorfälle - Zahlungseingang - Grundeinstellungen Zahlungseingang • Konten für Bankspesen hinterlegen (Debitoren) oder über die Transaktion OBXK.

### - Zahlungsdifferenzen

Konten für Zahlungsdifferenzen werden unter FINANZWESEN (NEU) · DEBITOREN- UND KREDITORENBUCHHALTUNG · GESCHÄFTSVORFÄLLE · Zahlungseingang - Grundeinstellungen Zahlungseingang -

Zahlungsdifferenzen - Konten für Zahlungsdifferenzen hinterlegen oder über die Transaktion OBXL hinterlegt. Zu den Zahlungsdifferenzen können Sie auch Differenzgründe angeben, die Sie bei der Zuordnung der Zahlung zur entsprechenden Rechnung auswählen. Falls Sie Zahlungsdifferenzen verwenden, können Sie auch Ihre Konten für Zahlungsdifferenzen pro Differenzgrund zuordnen. Zahlungsdifferenzen definieren Sie über den Customizing-Pfad FINANZWESEN (NEU) · DEBITOREN- UND KREDITORENBUCHHALtung - Geschäftsvorfälle - Zahlungseingang - Grundeinstellungen Zahlungseingang - Zahlungsdifferenzen - Differenzgründe definieren.

Analog zu den Toleranzen, die Sie schon in Abschnitt 4.4.2, »Belegposition«, kennengelernt haben, können Sie Toleranzen für Debitoren und Kreditoren über den Customizing-Pfad Finanzwesen (neu) - Debitoren- und Kreditorenbuchhaltung - Geschäftsvorfälle - Zahlungseingang - Zahlungseingang manuell - Differenzen beim Ausgleichen - Toleranzen für Debitoren/Kreditoren definieren festlegen.

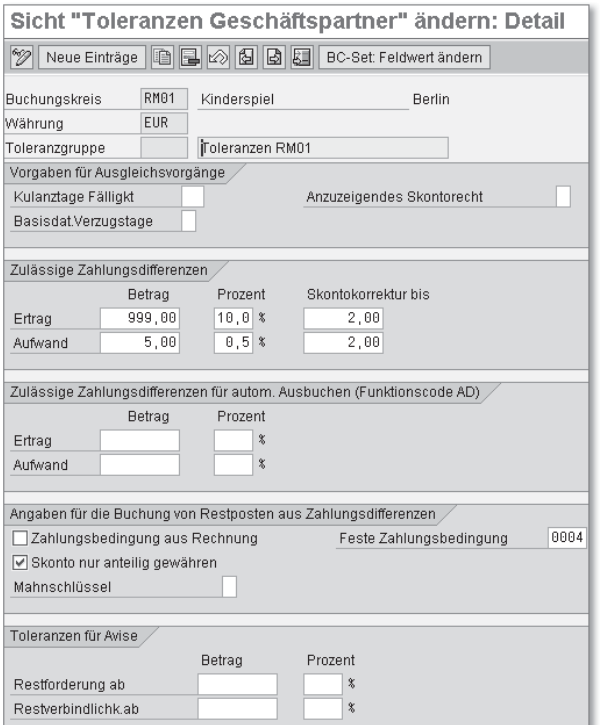

Abbildung 8.18 Beispiel für eine Toleranzgruppe für Debitoren und Kreditoren

Toleranzen für Debitoren/ Kreditoren

Hier definieren Sie Beträge bzw. Prozentsätze für Zahlungsdifferenzen, die beim Ausgleich von offenen Posten automatisch auf die zugeordneten Konten gebucht werden, sowie die Behandlung der Zahlungsbedingungen hinsichtlich Restposten (siehe Abbildung 8.18).

Die definierten Toleranzgruppen ordnen Sie Ihren Debitoren bzw. Kreditoren in den Stammdaten unter BUCHUNGSKREISDATEN · ZAHlungsverkehr oder über die Transaktion FD02 zu.

# **8.2.4 Ausgleich offener Posten**

Grundlagen für den manuellen bzw. maschinellen Ausgleich

Die offenen Posten auf den Debitorenkonten können Sie entweder manuell oder maschinell ausgleichen. In beiden Verfahren wird der Buchungsschlüssel für die Buchung von Ausgleichsbelegen automatisch zugeordnet.

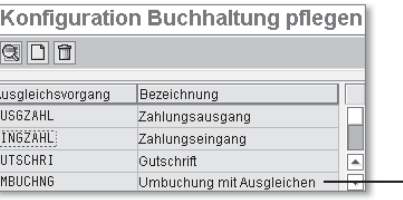

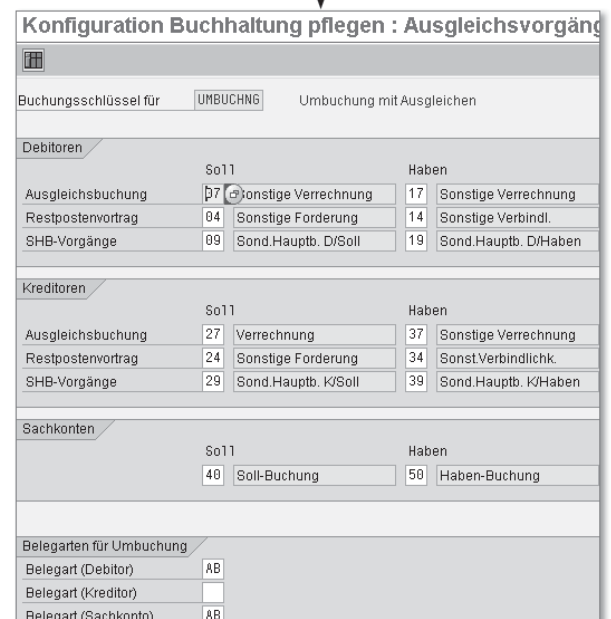

Abbildung 8.19 Einstellungen zu den Buchungsschlüsseln beim Ausgleich von offenen Posten

Den Standardbuchungsschlüssel können Sie über den Customizing-Pfad FINANZWESEN (NEU) · DEBITOREN- UND KREDITORENBUCHHALtung - Geschäftsvorfälle - Ausgleich offener posten - Buchungsschlüssel für Ausgleich (OP) hinterlegen oder über die Transaktion OBXH ändern (siehe Abbildung 8.19).

### **Buchungsschlüssel beim Ausgleich von offenen Posten**

Es empfiehlt sich, den Buchungsschlüssel nur zu ändern, wenn Sie eigene Buchungsschlüssel angelegt haben und diese auch in diesem Umfeld verwenden möchten.

Über den Customizing-Pfad FINANZWESEN (NEU) · DEBITOREN- UND KREDITORENBUCHHALTUNG · DEBITORENKONTEN · EINZELPOSTEN · BEARbeitung der offenen Posten - Zeilenaufbau definieren oder über die Transaktion O7Z4D können Sie festlegen, welche Felder beim manuellen Ausgleichen zur Verfügung stehen und in welcher Reihenfolge diese angezeigt werden sollen (siehe Abbildung 8.20).

Zeilenaufbau für die Postenbearbeitung definieren und zuordnen

 $[+]$ 

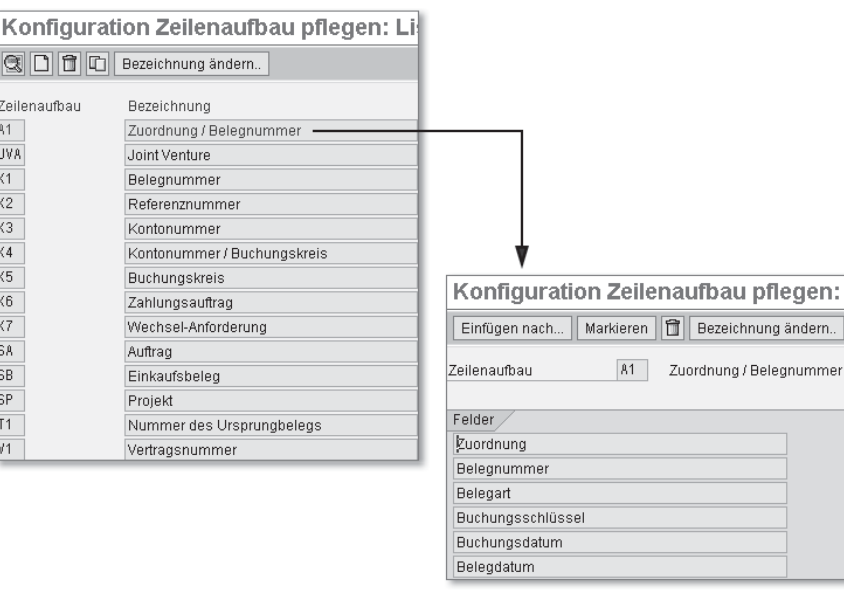

Abbildung 8.20 Definition des Zeilenaufbaus

Jedem Zeilenaufbau ordnen Sie nun einen maximal dreistelligen Schlüssel zu. Über den Customizing-Pfad Finanzwesen (neu) - Debitoren- und Kreditorenbuchhaltung - Debitorenkonten - Einzelposten - Bearbeitung der offenen Posten - Standard-Zeilenaufbau auswählen oder über die Transaktion O7V3 können Sie pro Transaktion einen Schlüssel als Standard zuordnen (siehe Abbildung 8.21).

|                   |                                   | Vorschlagswerte pflegen: Liste                         |  |   |  |
|-------------------|-----------------------------------|--------------------------------------------------------|--|---|--|
| g                 |                                   |                                                        |  |   |  |
| Transaktionscode  |                                   | Transaktionstext                                       |  |   |  |
| <b>FB05</b>       |                                   | Buchen mit Ausgleichen                                 |  |   |  |
| FB <sub>1</sub> D |                                   | Ausgleichen Debitor                                    |  |   |  |
| FB1K              |                                   | Ausgleichen Kreditor                                   |  |   |  |
| FB <sub>1</sub> S |                                   | Ausgleichen Sachkonto                                  |  |   |  |
| FBW2              |                                   | Wechsel gemäß Anforderung buchen                       |  |   |  |
| FBZ1              |                                   | Zahlungseingang buchen                                 |  |   |  |
| FBZ2              |                                   | Zahlungsausgang buchen                                 |  |   |  |
| FBZ3              |                                   | Schnellerfassung Zahlungseingang                       |  |   |  |
| FBZ4              |                                   | Zahlung mit Druck                                      |  |   |  |
| <b>Detailbild</b> |                                   |                                                        |  | ⊠ |  |
|                   | FB <sub>1</sub> D<br>Zeilenaufbau | Ausgleichen Debitor<br>81<br>d Zuordnung / Belegnummer |  |   |  |
|                   | ×                                 |                                                        |  |   |  |

Abbildung 8.21 Zuordnung des Zeilenaufbaus zu den Transaktionen

Beim Ausführen des Ausgleichs von offenen Posten in der Anwendung können Sie den im Customizing zugeordneten Standardzeilenaufbau durch einen anderen Zeilenaufbau ersetzen.

Maschineller Ausgleich Darüber hinaus steht Ihnen in SAP ERP ein Programm für den maschinellen Ausgleich von offenen Posten zur Verfügung. Dieses Programm fasst die Posten eines Kontos zusammen, falls das Abstimmkonto, die Währung, die Sonderhauptbuchkennzeichen und die frei definierbare Kriterien identisch sind.

> Für den maschinellen Ausgleich müssen Sie die Konten und bis zu fünf Kriterien definieren, wonach das System die Posten auf den Konten zuordnen kann. Wenn der Saldo der Posten null ist, sind die Posten ausgeglichen, und es werden die Ausgleichsbelege gebucht. Für die Rechnungen und Zahlungen können Sie z.B. das Feld ZUORDNUNG verwenden. Die Zusammensetzung und die Bedeutung dieses Feldes haben Sie schon in Abschnitt 5.2.1, »Stammdaten im neuen Hauptbuch«, und Abschnitt 5.2.4, »Ausgleich offener Posten«, kennengelernt. Die Kriterien für den maschinellen Ausgleich pro

Konto oder Kontenintervall pflegen Sie über den Customizing-Pfad Finanzwesen (neu) - Debitoren- und Kreditorenbuchhaltung -GESCHÄFTSVORFÄLLE · AUSGLEICH OFFENER POSTEN · MASCHINELLES Ausgleichen vorbereiten. In Abbildung 8.22 sehen Sie das Ergebnis des Ausgleichsprogramms für das Debitorenkonto 61 im Buchungskreis RM01. Das SAP-System hat hier zwei Posten mit derselben Zuordnungsnummer gefunden, und diese Positionen können maschinell ausgeglichen werden. Die entsprechenden Ausgleichsregeln kommen aus den oben genannten Customizing-Einstellungen, die auch in Abbildung 8.22 zu sehen sind.

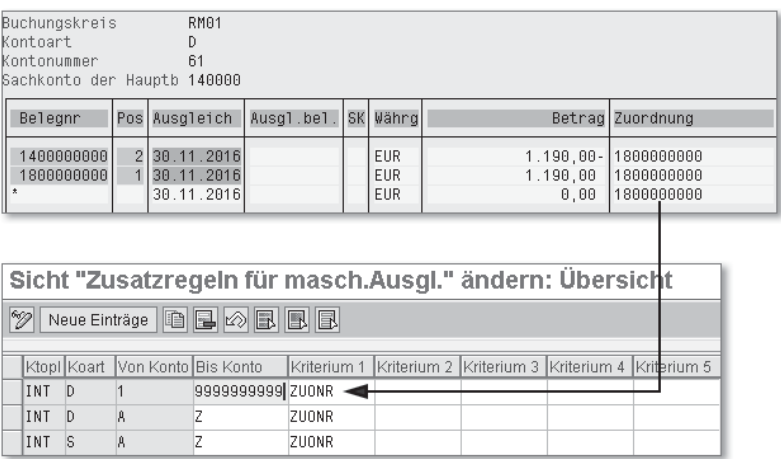

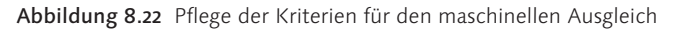

Falls beim Ausgleich der offenen Posten Kursdifferenzen entstehen, werden diese automatisch auf das Konto »Realisierte Kursdifferenzen« gebucht. Das Konto für realisierte Kursdifferenzen hinterlegen Sie über den Customizing-Pfad FINANZWESEN (NEU) · HAUPTBUCHHALtung (neu) - Geschäftsvorfälle - Ausgleich offener posten - Konten für Kursdifferenzen hinterlegen oder über die Transaktion OB09.

Konten für realisierte Kursdifferenzen beim Ausgleich von offenen Posten

Wir haben Ihnen nun die wesentlichen Customizing-Einstellungen zur Debitorenbuchhaltung gezeigt, die Sie benötigen, um Rechnungen und Zahlungen zu buchen. Im nächsten Abschnitt werfen wir einen Blick darauf, wie die Debitorenbuchhaltung in übergreifende Prozesse eingegliedert ist und wie sie dabei helfen kann, das Unternehmensergebnis zu verbessern.